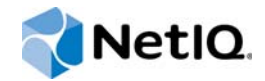

# PlateSpin® Migrate 12.0 インストールおよびアップグレードガイド

**2015** 年 **7** 月

www.netiq.com/documentation

#### 保証と著作権

本書および本書に記載されているソフトウェアには、使用許諾契約または守秘契約が適用され、これらの条項の下に提供さ れます。上記ライセンス契約または守秘契約に明示されている場合を除き、NetIQ 社は、本書および本書に記載されている ソフトウェアを「現状のまま」提供するものとし、明示的、黙示的を問わず、商品性または特定目的への適合性に対する黙 示的な保証を含め、いかなる保証も行いません。州によっては、明示的、黙示的を問わず、特定の取引に関する保証の否認 が認められていないため、この記述が適用されない場合もあります。

わかりやすくするため、すべてのモジュール、アダプタ、またはそれに類する要素 (「モジュール」) は、そのモジュールが 関連または相互作用する NetIQ 製品またはソフトウェアの当該バージョンのエンドユーザ使用許諾契約の条項と条件に基づ いてライセンスが供与されます。モジュールを接続、複製、または使用することは、これらの条項に従うことに同意したこ とになります。エンドユーザ使用許諾契約の条項に同意しない場合、モジュールを使用、接続または複製する権利はなく、 モジュールのすべての複製を破棄して頂く必要があります。詳細については NetIQ にお問い合わせください。

本書および本書に記載されているソフトウェアは、法律によって認められた場合を除き、NetIQ 社が書面をもって事前に許 可しない限り、貸出、販売、譲渡することはできません。上記の使用許諾契約または守秘契約に明示されていない限り、 NetIQ 社の書面による事前の同意がない場合は、本書および本書に記載されているソフトウェアのいかなる部分も、電子的、 物理的、またはその他の方式を問わず、いかなる形式や手段においても再現したり、情報取得システムに保存または転送す ることは禁じられています。本書に記載されている会社名、個人名、データは引用を目的として使用されており、実際の会 社、個人、およびデータを示していないことがあります。

本書は技術的な誤りおよび誤植を含むことがあります。本書の情報は定期的に変更されます。定期的な変更は、本書の新版 に組み込まれることがあります。NetIQ 社は、本書に記載されているソフトウェアに対して、随時改良または変更を行うこ とがあります。

米国政府の制限付き権利 : ソフトウェアおよび文書が、米国政府または米国政府の元請人または下請人 ( 階層を問わず ) に よって直接または間接的に取得される場合は、48 C.F.R. 227.7202-4 (for Department of Defense (DOD) acquisitions) および 48 C.F.R. 2.101 および 12.212 (for non-DOD acquisitions) に基づき、ソフトウェアまたは文書の使用、修正、再生、リリー ス、実行、表示、開示などに関する政府の権利は、このライセンス契約に記載されている商用ライセンスの権利および制限 に全面的に従うものとします。

**© 2015 NetIQ Corporation. All Rights Reserved.**

NetIQ の商標については、<https://www.netiq.com/company/legal/> を参照してください。

#### ライセンスの許諾

PlateSpin Migrate 9.3 以降のバージョン用に購入したライセンスを PlateSpin Migrate 9.2 以前のバージョン用に使用するこ とはできません。

#### サードパーティのソフトウェア

PlateSpin Migrate で使用されているサードパーティのソフトウェアの詳細については、「*PlateSpin* [におけるサードパーティ](https://www.netiq.com/documentation/platespin_licensing/platespin_licensing_qs/data/platespin_licensing_qs.html) [のライセンス使用法と著作権](https://www.netiq.com/documentation/platespin_licensing/platespin_licensing_qs/data/platespin_licensing_qs.html) *(https://www.netiq.com/documentation/platespin\_licensing/platespin\_licensing\_qs/data/ platespin\_licensing\_qs.html)*」のページを参照してください。

# 目次

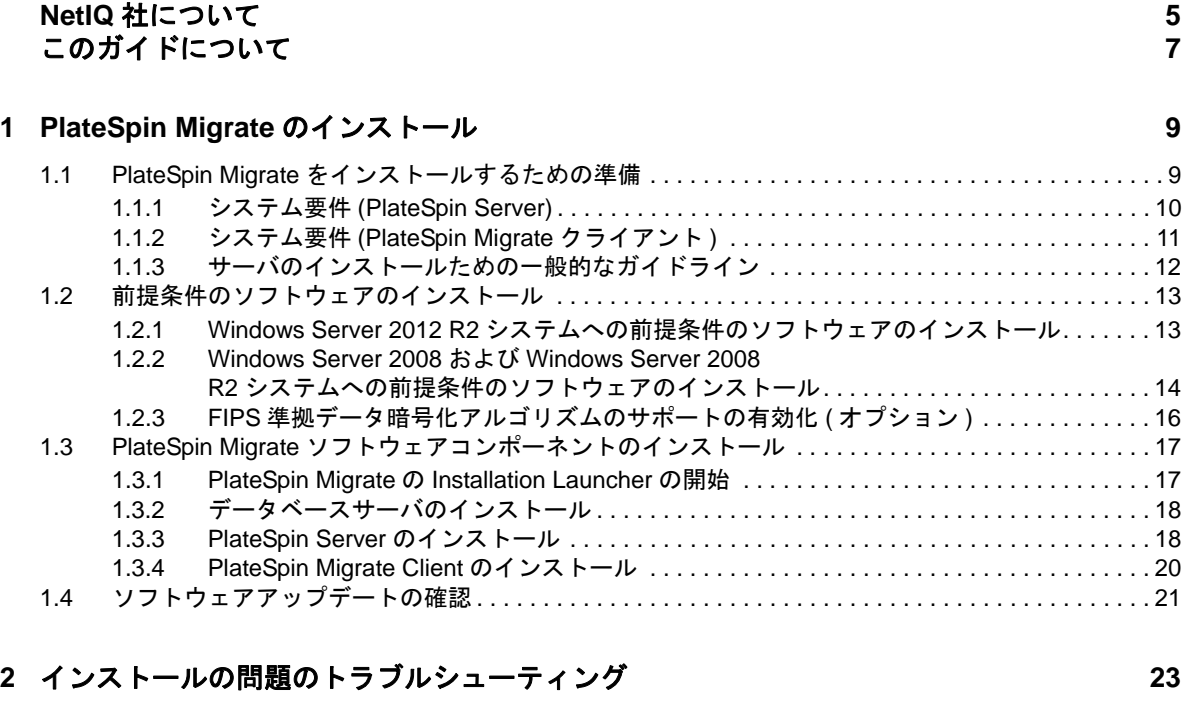

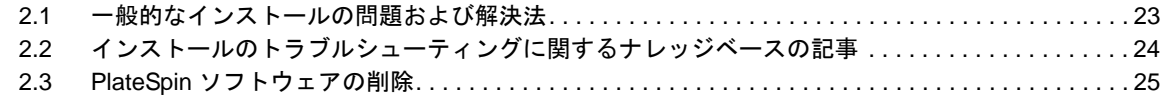

### **[3](#page-26-0) PlateSpin Migrate** のアップグレード **27**

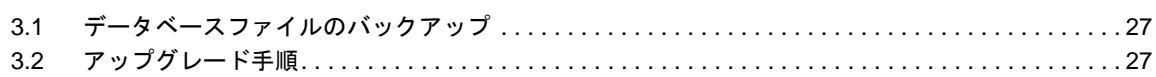

# <span id="page-4-0"></span>**NetIQ** 社について

Attachmate の 1 事業である NetIQ は、システムおよびセキュリティ管理におけるグローバルリー ダーです。60 を超える国々で 12,000 を超えるお客様を擁する NetIQ ソリューションは、技術投資 を最大化し、IT プロセスを改良してコスト削減を測定可能にします。弊社のポートフォリオには、 受賞歴のある IT プロセス自動化、システム管理、セキュリティ管理、設定監査および制御、エン タープライズアドミニストレーション、ユニファイドコミュニケーション管理向けの管理製品が含 まれます。詳細については、[www.netiq.com](http://www.netiq.com) を参照してください。

## セールスサポートへのお問い合わせ

商品、価格、機能についてのご質問は、ローカルパートナーへご連絡ください。ローカルパート ナーとの連絡が取れない場合、セールスサポートチームへご連絡ください。

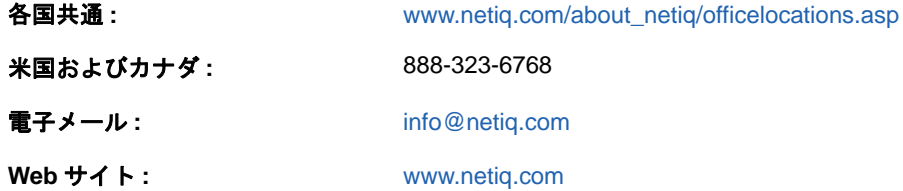

# テクニカルサポートへのお問い合わせ

特定の製品に関する問題については、弊社のテクニカルサポートチームへお問い合わせください。

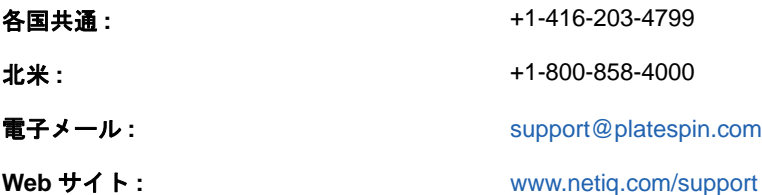

# マニュアルサポートへのお問い合わせ

弊社の目標は、お客様のニーズを満たすマニュアルの提供です。マニュアルを改善するためのご提 案がございましたら、[www.netiq.com/documentation](http://www.netiq.com/documentation) に掲載されている本マニュアルの HTML 版 で、各ページの下にある **comment on this topic** をクリックしてください。[Documentation-](mailto:Documentation-Feedback@netiq.com)[Feedback@netiq.com](mailto:Documentation-Feedback@netiq.com) 宛てに電子メールを送信することもできます。貴重なご意見をぜひお寄せく ださい。

# オンラインユーザコミュニティへのお問い合わせ

NetIQ のオンラインコミュニティである Qmunity は、他のユーザや NetIQ のエキスパートとやり取 りできるコラボレーションネットワークです。より迅速な情報、有益なリソースへの役立つリンク、 NetIQ エキスパートとのやり取りを提供する Qmunity は、信頼のおける IT 投資が持つ可能性を完全 に実現するために必要な知識を習得するために役立ちます。詳細については、[http://](http://community.netiq.com) [community.netiq.com](http://community.netiq.com) を参照してください。

# <span id="page-6-0"></span>このガイドについて

このガイドは、PlateSpin Migrate 製品をインストールするための情報を提供します。

- 9 ページの第 1 章「[PlateSpin Migrate](#page-8-2) のインストール」
- 23 ページの第 2 [章「インストールの問題のトラブルシューティング」](#page-22-2)
- 27 ページの第 3 章「PlateSpin Migrate [のアップグレード」](#page-26-3)

### 対象読者

このガイドは、進行中のワークロードマイグレーションプロジェクトで PlateSpin Migrate を使用す るデータセンター管理者およびオペレータなどの IT スタッフを対象としています。

### フィードバック

本マニュアルおよびこの製品に含まれているその他のマニュアルについて、皆様のご意見やご要望 をお寄せください。オンラインマニュアルの各ページの下部にある [ユーザコメント] 機能を使用 してください。

### その他のマニュアル

このガイドは、PlateSpin Migrate マニュアルセットの一部です。このリリースをサポートする出版 物を網羅するリストについては、[PlateSpin Migrate](http://www.netiq.com/documentation/platespin-migrate) オンラインヘルプ Web サイト (http:// www.netiq.com/documentation/platespin-migrate) にアクセスしてください。

### マニュアルの更新

このガイドの最新バージョンは、PlateSpin Migrate 12.0 [オンラインマニュアルの](http://www.netiq.com/documentation/platespin-migrate) Web サイト (http://www.netiq.com/documentation/platespin-migrate) から入手できます。

# <span id="page-8-0"></span><sup>1</sup>**PlateSpin Migrate** のインストール

1

<span id="page-8-2"></span>PlateSpin Migrate は、サーバオペレーティングシステム上で実行される Windows アプリケーショ ンです。その機能は、Microsoft Internet Information Services (IIS) Web サーバソフトウェアとその 機能拡張モジュール、ASP.NET Web アプリケーションフレームワーク、Microsoft .NET Framework ライブラリとランタイム、および専用の Microsoft SQL Server データベースインスタン スなど、いくつかのソフトウェアコンポーネントに依存します。

PlateSpin Migrate のインストールおよび操作のトラブルを回避するには、システム要件に精通し、 インストールを計画するための時間を取る必要があります。

PlateSpin Migrate 12.0 では、大量のワークロードのマイグレーションに使用できる Web インタ フェースが導入されています。PlateSpin Migrate Web インタフェースは PlateSpin Migrate Server のインストール時に自動的にインストールされます。PlateSpin Migrate Web インタフェースの詳細 については[、ドキュメントの](https://www.netiq.com/documentation/platespin-migrate/) Web サイト (https://www.netiq.com/documentation/platespin-migrate/) の『*PlateSpin Migrate User Guide*』を参照してください。

注 **:** PlateSpin Migrate には、英語バージョンのほか、日本語、ドイツ語、フランス語を設定したマ シンにインストールして使用できるようにローカライズしたバージョンが用意されています。

この項では、PlateSpin Migrate のインストール情報について説明します。

- 9 ページのセクション 1.1「PlateSpin Migrate [をインストールするための準備」](#page-8-1)
- ◆ 13 ページのセクション 1.2[「前提条件のソフトウェアのインストール」](#page-12-0)
- 17 ページのセクション 1.3「PlateSpin Migrate [ソフトウェアコンポーネントのインストール」](#page-16-0)
- ◆ 21 ページのセクション 1.4[「ソフトウェアアップデートの確認」](#page-20-0)

## <span id="page-8-1"></span>**1.1 PlateSpin Migrate** をインストールするための準備

- 10 [ページのセクション](#page-9-0) 1.1.1「システム要件 (PlateSpin Server)」
- ◆ 11 [ページのセクション](#page-10-0) 1.1.2「システム要件 (PlateSpin Migrate クライアント )」
- 12 ページのセクション 1.1.3[「サーバのインストールための一般的なガイドライン」](#page-11-0)

## <span id="page-9-0"></span>**1.1.1** システム要件 **(PlateSpin Server)**

PlateSpin サーバホストは、次のシステム要件を満たす必要があります。

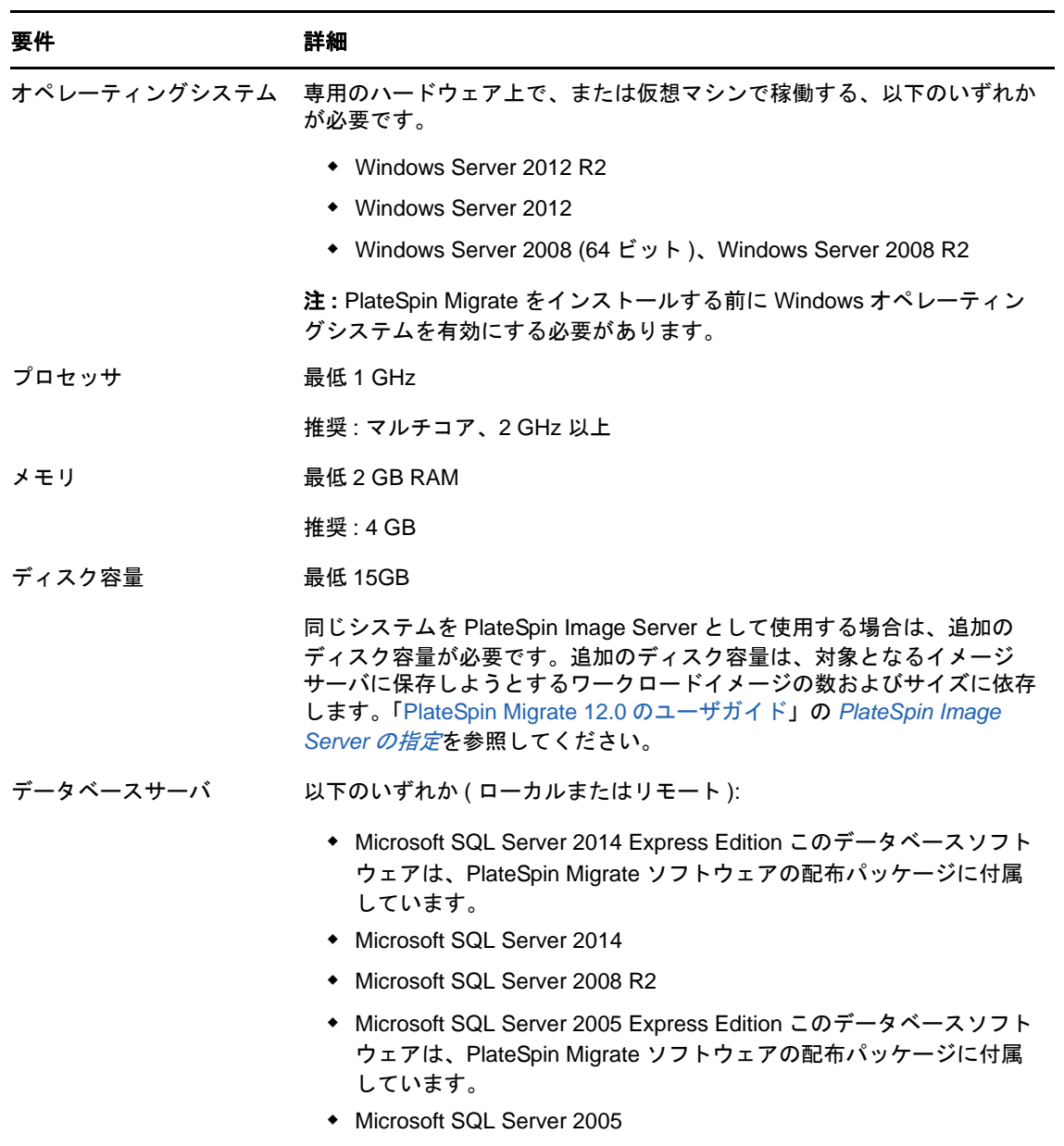

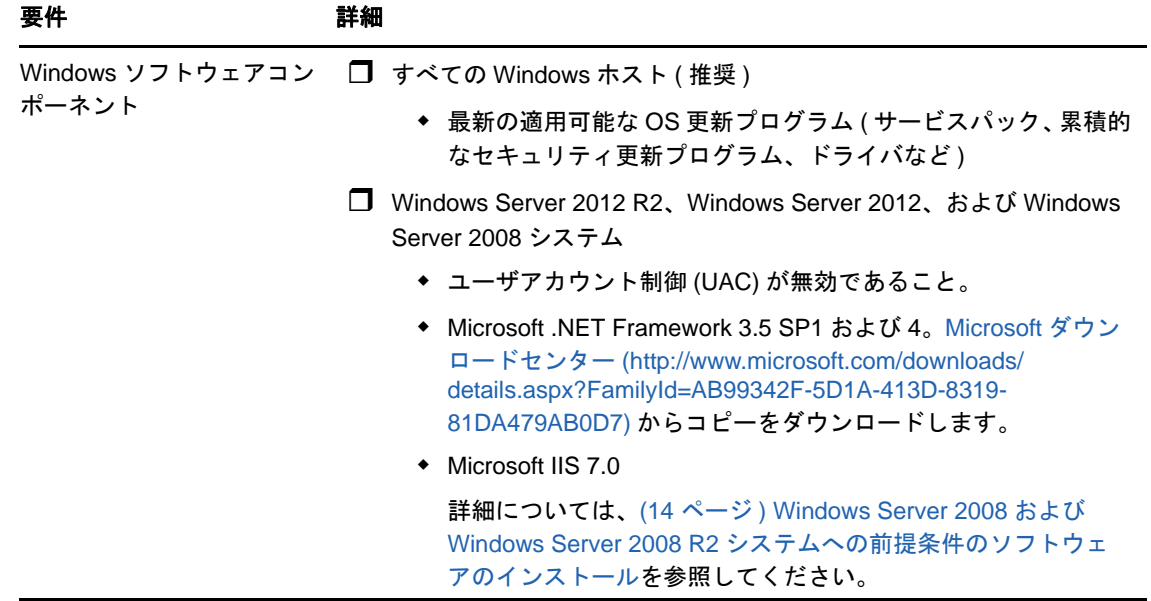

# <span id="page-10-0"></span>**1.1.2** システム要件 **(PlateSpin Migrate** クライアント **)**

PlateSpin Server ホストまたは別のコンピュータに PlateSpin Migrate Client をインストールできま す。

スタンドアロンの PlateSpin Migrate Client ホストは、以下のシステム要件を満たす必要がありま す。

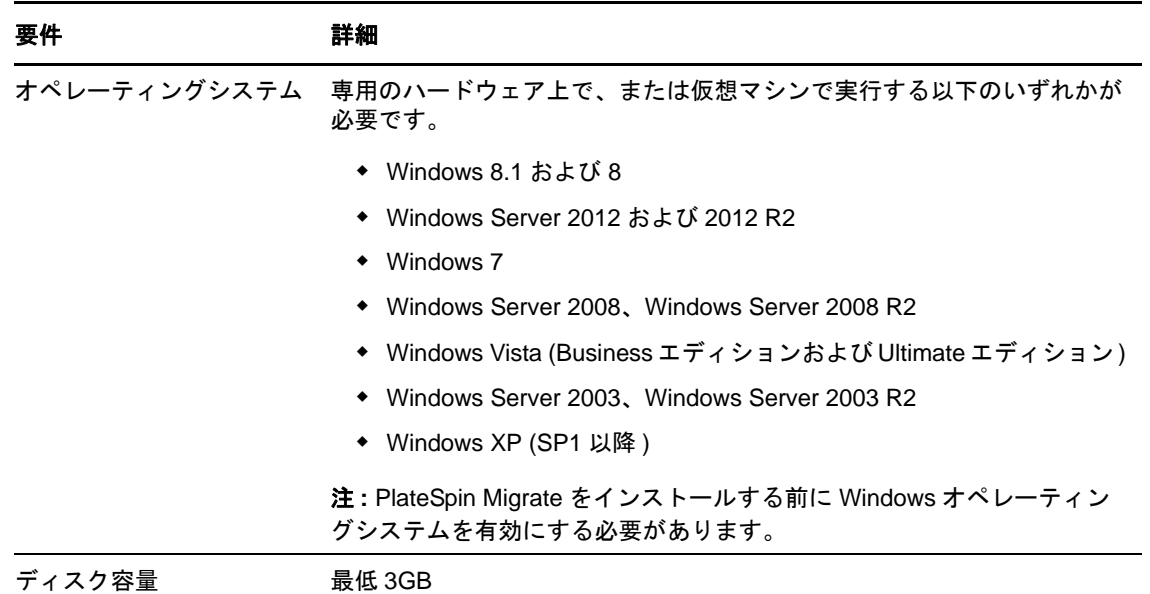

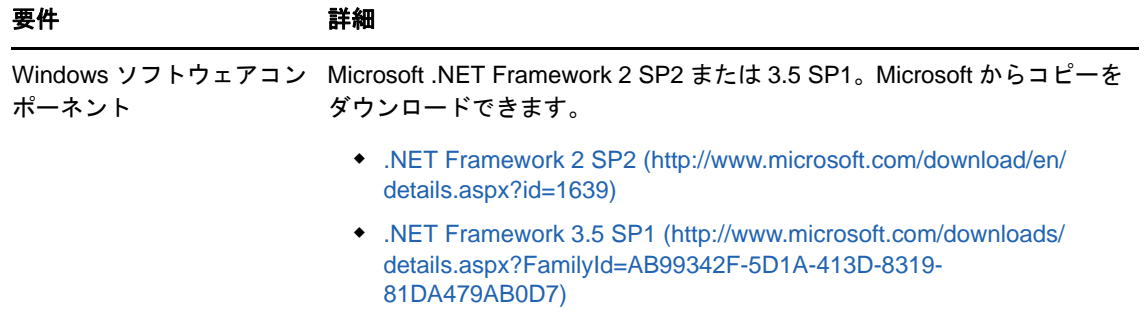

## <span id="page-11-0"></span>**1.1.3** サーバのインストールための一般的なガイドライン

PlateSpin Migrate のインストールおよび操作のトラブルを回避するには、次のインストールのガイ ドラインに従ってください。

表 *1-1* インストール前のチェックリスト

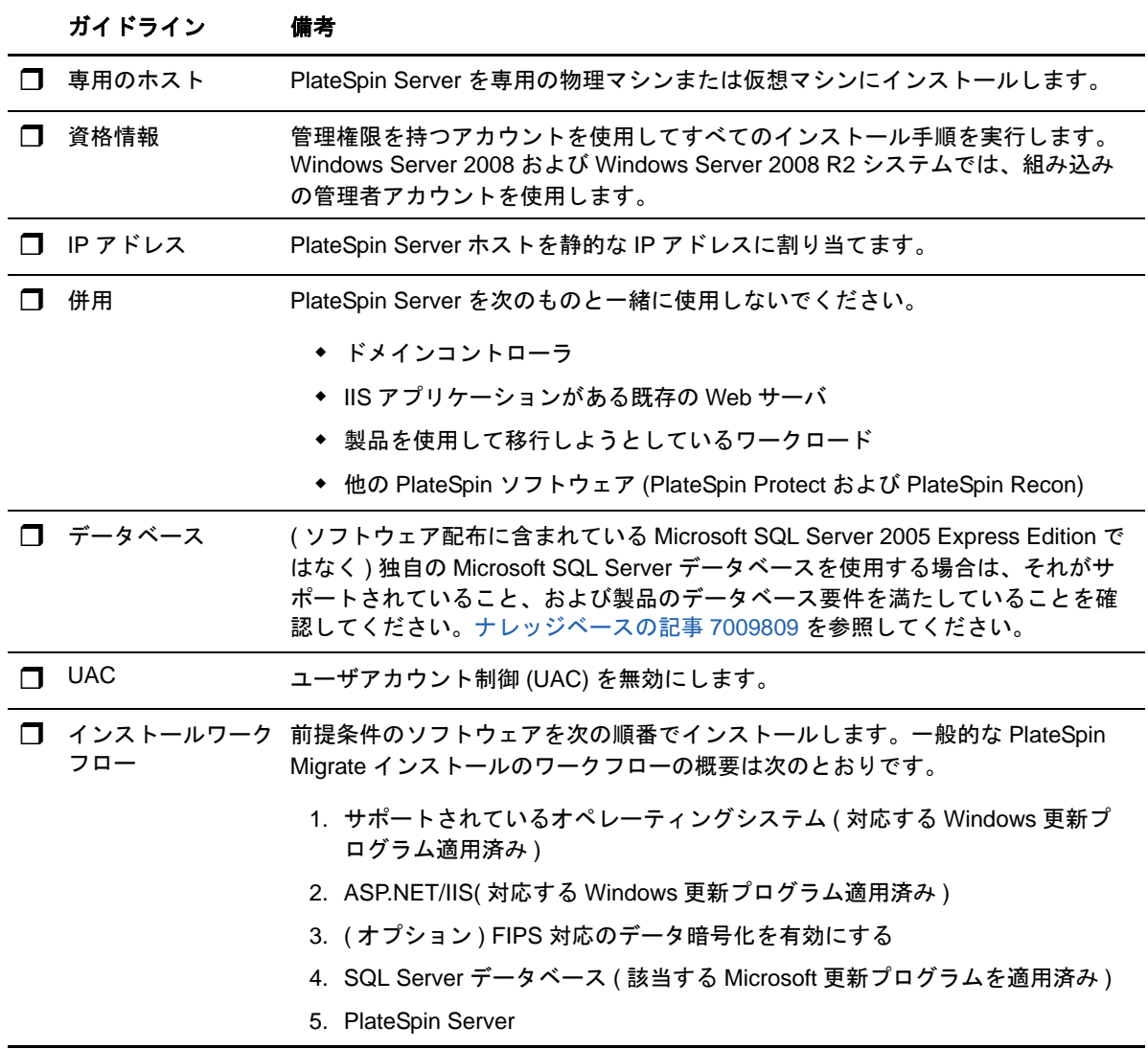

## <span id="page-12-0"></span>**1.2** 前提条件のソフトウェアのインストール

この項では、必要な ASP.NET、IIS、および .NET Framework ソフトウェアコンポーネントのイン ストールについて説明します。ソフトウェアコンポーネントのパッケージ化および配布は、サポー トされている Windows Server プラットフォームのさまざまなバージョンで異なるため、手順も多 少異なります。記載されている順番どおりにインストールとセットアップを行ってください。

- 13 ページのセクション 1.2.1「Windows Server 2012 R2 [システムへの前提条件のソフトウェア](#page-12-1) [のインストール」](#page-12-1)
- 14ページのセクション1.2.2「Windows Server 2008および[Windows Server 2008 R2](#page-13-0)システムへ [の前提条件のソフトウェアのインストール」](#page-13-0)
- ◆ 16 ページのセクション 1.2.3「FIPS [準拠データ暗号化アルゴリズムのサポートの有効化](#page-15-0) (オプ [ション](#page-15-0) )」

### <span id="page-12-1"></span>**1.2.1 Windows Server 2012 R2** システムへの前提条件のソフトウェ アのインストール

次の手順は、PlateSpin Migrate のインストール先である Microsoft Windows Server 2012 R2 (64 ビット ) サーバに適用されます。

#### 必要な **Microsoft** ソフトウェアコンポーネントをインストールするには **:**

- **1**「システム要件 [\(PlateSpin Server\)](#page-9-0)」および「[サーバのインストールための一般的なガイドライ](#page-11-0) [ン」](#page-11-0)の内容を理解していることを確認します。
- **2** ローカルユーザ管理者 (LUA) アカウントを使用して目的の PlateSpin Server ホストにログイン します。
- **3** サーバーマネージャーを使用して、Web サーバー (IIS) の役割とその役割サービスをインス トールします。Web サーバのデフォルトの役割サービスセットはそのまま保持し、次に示す必 要な役割サービスをそのサブ役割サービスとともに追加します ( スタート]**>**[すべてのプロ グラム > 管理ツール > サーバーマネージャーの順に選択します。続いて、管理 > 役割と機能の 追加の順に選択し、ウィザードに従ってサーバーの役割の選択および役割サービスの選択で Web サーバのサーバの役割と役割サービスを選択します。
	- **□** Web サーバ (IIS) (25/43 個をインストール済み)
		- Web サーバ (19/34 個をインストール済み )
			- □ HTTP 基本機能 (4/6 個をインストール済み)
				- 既定のドキュメント
				- ディレクトリの参照
				- HTTP エラー
				- 静的なコンテンツ
			- □ 状態と診断 (2/6 個をインストール済み)
				- HTTP ログ
				- ◆ 要求の監視
			- □ パフォーマンス (1/2 個をインストール済み)
				- ◆ 静的なコンテンツの圧縮

□ セキュリティ (5/9 個をインストール済み)

- 要求フィルタ
- 基本認証
- ◆ IP およびドメインの制限
- URL 承認
- ◆ Windows 認証
- □ アプリケーション開発 (7/11 個をインストール済み)
	- .NET 拡張性 3.5
	- ◆ .NET 拡張性 4.5
	- ◆ アプリケーションの初期化
	- $\triangle$  ASP.NET 3.5
	- $\triangle$  ASP.NET 4.5
	- ◆ ISAPI 拡張
	- ◆ ISAPI フィルタ
- □ 管理ツール (6/7 個をインストール済み)
	- ◆ IIS 管理コンソール
	- ◆ IIS 6 管理互換
		- IIS 6 メタベース互換
		- IIS 6 管理コンソール
		- IIS 6 スクリプトツール
		- $-$  IIS 6 WMI 互換
	- ◆ IIS 管理スクリプトおよびツール
- **4** サーバーマネージャーを使用して、次に示す必要な機能とサブ機能をインストールします ( サーバーマネージャーで、管理 > 役割と機能の追加の順に選択し、ウィザードに従って機能 の選択で機能を選択します )。
	- .NET Framework 3.5 の機能 ( すべて )
	- .NET Framework 4.5 の機能 ( すべて )
	- □ Windows プロセスアクティブ化サービス (すべて)
	- $\Box$  XPS ビューア

### <span id="page-13-0"></span>**1.2.2 Windows Server 2008** および **Windows Server 2008 R2** シス テムへの前提条件のソフトウェアのインストール

次の手順は、PlateSpin Migrate のインストール先である Microsoft Windows Server 2008 および Windows Server 2008 R2 サーバに適用されます。

#### 必要な **Microsoft** ソフトウェアコンポーネントをインストールするには **:**

**1**「システム要件 [\(PlateSpin Server\)](#page-9-0)」および「[サーバのインストールための一般的なガイドライ](#page-11-0) [ン」](#page-11-0)の内容を理解していることを確認します。

- **2** ローカルユーザ管理者 (LUA) アカウントを使用して目的の PlateSpin Server ホストにログイン します。
- **3** サーバーマネージャーを使用して、Web サーバー (IIS) の役割とその役割サービスを追加しま す。Web サーバのデフォルトの役割サービスセットはそのまま保持し、次に示す必要な役割 サービスをそのサブ役割サービスとともに追加します ( スタート]**>**[すべてのプログラム > 管理ツール > サーバーマネージャーの順に選択し、役割の追加をクリックします。続いて、 ウィザードに従ってサーバーの役割の選択および役割サービスの選択で Web サーバのサーバ の役割と役割サービスを選択します )。
	- □ Web Server (IIS)
		- Web サーバ
			- □ HTTP 基本機能 (すべてインストール済み)
				- 静的なコンテンツ
				- 既定のドキュメント
				- ディレクトリの参照
				- HTTP エラー
				- HTTP リダイレクション
				- ◆ WebDAV 発行
			- □ アプリケーション開発 (4/7 個をインストール済み)
				- ASP .NET
				- .NET Extensibility
				- ◆ ISAPI 拡張
				- ◆ ISAPI フィルタ
			- □ 状態と診断 (2/6 個をインストール済み)
				- HTTP ログ
				- ◆ 要求の監視
			- □ セキュリティ (すべてインストール済み)
				- 基本認証
				- ◆ Windows 認証
				- ◆ ダイジェスト認証
				- ◆ クライアント証明書のマッピング
				- IIS クライアント証明書のマッピング
				- URL 承認
				- ◆ 要求フィルタ
				- ◆ IP およびドメインの制限
			- □ パフォーマンス (1/2 個をインストール済み)
				- 静的なコンテンツの圧縮
			- □ 管理ツール (すべてインストール済み)
				- ◆ IIS 管理コンソール
				- ◆ IIS 管理スクリプトおよびツール
- ◆ 管理サービス
- ◆ IIS 6 管理互換
	- IIS 6 メタベース互換
	- IIS 6 WMI 互換
	- IIS 6 スクリプトツール
	- IIS 6 管理コンソール
- **4** サーバーマネージャーを使用して、次に示す必要な機能とサブ機能をインストールします ( サーバーマネージャーで機能の追加をクリックします )。
	- □ .NET Framework ( すべてインストール済み)
		- **NET Framework 3.5.1**
		- □ WCF アクティブ化
			- □ HTTP アクティブ化
			- $\Box$  非 HTTP アクティブ化
	- □ Windows プロセスアクティブ化サービス (すべてインストール済み)
		- プロセスモデル
		- .NET 環境
		- 構成 API
	- $\Box$  XPS ビューア
- **5** ( 条件付き ) Windows Server 2008 の場合、Microsoft .NET Framework 3.5 SP1 および 4 をダウ ンロードしてインストールします。
- **6** ( 条件付き ) Windows Server 2008 R2 の場合、[Microsoft .NET Framework 4](http://www.microsoft.com/en-us/download/details.aspx?id=17718) パッケージをダウ ンロードしてインストールします。

## <span id="page-15-0"></span>**1.2.3 FIPS** 準拠データ暗号化アルゴリズムのサポートの有効化 **(** オプ ション **)**

PlateSpin Migrate は、FIPS (*Federal Information Processing Standards* Publication 140-2) に準拠す るデータ暗号化アルゴリズムをサポートしています。

FIPS に準拠していることが必要である場合、PlateSpin Server をインストールする前に、目的の PlateSpin Server ホスト上で FIPS を有効にする必要があります。これは、ワークロードのオペレー ティングシステムが FIPS 準拠モードで実行していることを検出した場合のみ、PlateSpin Migrate が FIPS 準拠モードで実行されるためです。

注 **:** FIPS 準拠モードは、パフォーマンスに影響を及ぼし、データ転送率を最大 30% スローダウン させる可能性があります。

FIPS 準拠アルゴリズムを有効にする

**1** PlateSpin Migrate ホストのローカルセキュリティポリシーのセキュリティオプションに含まれ る FIPS 対応アルゴリズムを有効にします。

**1a** secpol.msc を実行し、[ローカルポリシー]**>**[セキュリティオプション]を参照します。

- **1b**[システム暗号化 **:** 暗号化に **FIPS** 対応アルゴリズムを使用]セキュリティオプションを有 効にします。
- **2** FIPS の ASP.NET サポートを設定します。
	- **2a** ご使用の PlateSpin Server ホストの次のディレクトリにある machine.config ファイルにア クセスします。

..Windows\Microsoft.Net\Framework\vX.X.XXXXX\Config

**2b** 次の内容を <system.web> の下に追加します。

<machineKey validationKey="AutoGenerate,IsolateApps" decryptionKey="AutoGenerate,IsolateApps" validation="3DES" decryption="3DES"/>

**3** machine.config ファイルを保存します。

## <span id="page-16-0"></span>**1.3 PlateSpin Migrate** ソフトウェアコンポーネントのイ ンストール

- ◆ 17 ページのセクション 1.3.1「PlateSpin Migrate の [Installation Launcher](#page-16-1) の開始」
- 18 ページのセクション 1.3.2[「データベースサーバのインストール」](#page-17-0)
- 18 [ページのセクション](#page-17-1) 1.3.3「PlateSpin Server のインストール」
- 20 ページのセクション 1.3.4「[PlateSpin Migrate Client](#page-19-0) のインストール」

### <span id="page-16-1"></span>**1.3.1 PlateSpin Migrate** の **Installation Launcher** の開始

- **1** NetIQ [ダウンロード](https://dl.netiq.com/) (https://dl.netiq.com/) から、PlateSpinMigrateSetup-12.X.X.X.exe インストー ルプログラムをダウンロードして、目的の PlateSpin Server ホストに保存します。
- 2 このインストールプログラムを実行し、[次へ]をクリックして前提条件チェックユーティリ ティを起動します。

PlateSpin Server のインストール先とするホストに、前提条件チェックユーティリティからク エリが発行されます。これにより、必要なソフトウェアがすべてインストール済みで有効に なっているかどうかが検証されます。ソフトウェアに関する注意やソフトウェアの不足が報告 された場合、インストールを続行するには、その前提ソフトウェアをインストールするか有効 にする必要があります。

**3**[次へ]をクリックしてインストールプログラムを起動します。

インストールプログラムによって必要なファイルが抽出され、[Installation Launcher]ウィン ドウが開きます ( インストールプログラムで Microsoft SQL Server 2005、Microsoft SQL Server 2008 R2、または Microsoft SQL Server 2014 のローカルインストールが検出された場 合、対応する **SQL Server Express** のインストールオプションが無効化されます )。

PlateSpin Migrate と共に配布される Microsoft SQL Server 2005 Express Edition を使用する場 合は、これを最初にインストールします。

既存の SQL Server データベースを使用する場合は、データベースのインストールを省略して PlateSpin Server のインストールを開始し、要求されたら既存のデータベースを選択します。

重要 **:** 既存のデータベースをブラウズして選択すると、次の例のようにサーバ名のデフォルト 値が表示されます。

<*database\_server*>\<*Database\_instance\_name*>

このフィールドで DB インスタンス名を明示的に指定する必要はありません。データベース サーバ名のみを指定し、デフォルトのインスタンス名は削除します。データベースのインスタ ンス名を指定すると、サーバの検証が失敗します。

### <span id="page-17-0"></span>**1.3.2** データベースサーバのインストール

Microsoft SQL Server 2005、Microsoft SQL Server 2008 R2 データベースエンジン、または Microsoft SQL Server 2014 をお持ちでない場合は、PlateSpin Migrate ソフトウェアの配布に含まれ ている Microsoft SQL Server 2005 Express Edition または Microsoft SQL Server 2014 Express Edition をインストールできます。

**1** 目的のデータベースサーバホストで、Installation Launcher を起動します。

17 ページの 「PlateSpin Migrate の [Installation Launcher](#page-16-1) の開始」を参照してください。

**2**[**SQL Server Express** のインストール]をクリックして、画面の指示に従います。

プログラムは、PlateSpin Migrate の運用に必要なデータベースサーバおよびデータベースイン スタンスをインストールします。

### <span id="page-17-1"></span>**1.3.3 PlateSpin Server** のインストール

- **1** PlateSpin Server ホストをインストールする前に、次の要件を満たしていることを確認してく ださい。
	- PlateSpin Server ホストが最小システム要件を満たしていること。詳細については、[10](#page-9-0)  ページの 「システム要件 [\(PlateSpin Server\)](#page-9-0)」を参照してください。
	- PlateSpin Serverホストに必要な前提条件ソフトウェアがインストールされていること。代 わりの手段 13 ページの [「前提条件のソフトウェアのインストール」](#page-12-0).
- **2** PlateSpin Server ホストで、Installation Launcher を起動します。詳細については、17 [ページ](#page-16-1) の 「PlateSpin Migrate の [Installation Launcher](#page-16-1) の開始」を参照してください。
- 3 [PlateSpin Server のインストール]をクリックし、画面の指示に従います。使用許諾契約オ プションを選択し、次へをクリックします。
- 4 [Database Connection Information (データベースの接続情報)]画面で参照をクリックして データベースサーバを選択し、認証タイプを選択します。
- **5** ( 条件付き ) **Authentication Type (** 認証タイプ **)** で **Windows Authentication (Windows** 認証 **)** を選択した場合、次のことを行います。
	- **5a**[Database Administrative Credentials ( データベース管理の資格情報 )]画面で、データ ベース管理者用の資格情報を指定します。

注 **:** リモートデータベースへの接続を選択した場合、ドメイン管理者の資格情報か、十分 な管理者権限とデータベース権限を持つドメインユーザの資格情報を指定する必要があり ます。

- **5b Validate Credentials (** 資格情報の検証 **)** をクリックして資格情報を検証し、次へをクリッ クします。
- **5c**[Database User Credentials ( データベースユーザの資格情報 )]画面で、データベース ユーザの資格情報を指定します。ただし、データベース管理者と同じ資格情報を使用する には、**Same as the Database Administrator (** データベース管理者と同じ **)** を選択しま す。
- **5d Validate Credentials (** 資格情報の検証 **)** をクリックして資格情報を検証し、次へをクリッ クします。
- **5e**[Confirm SQL Connection (SQL 接続の確認 )]画面で、情報を確認します。**Back (** 戻る **)** をクリックして SQL 接続情報を編集するか、次へをクリックして先に進みます。
- **6** ( 条件付き ) **Authentication Type (** 認証タイプ **)** で **SQL Authentication (SQL** 認証 **)** を選択し た場合、次のことを行います。
	- **6a** データベースサーバとインスタンスを指定します。
		- PlateSpin Migrateソフトウェアの配布パッケージ(デフォルトのオプション)に含まれ るローカルのデータベースサーバをインストールし、使用する場合は、ドロップダウ ンリストでデフォルトの選択[( ローカル )\PLATESPINDB]をそのまま使用し、デフォ ルトの sa 資格情報もそのまま使用します。後ほど PlateSpin Migrate データベースイ ンスタンスを移動したり、SQL Server パスワードを変更したりする場合は、 PlateSpin Migrate データベースの接続設定をリセットする必要があります。[ナレッジ](https://www.netiq.com/support/kb/doc.php?id=7970523) [ベースの記事](https://www.netiq.com/support/kb/doc.php?id=7970523) 7970523 (https://www.netiq.com/support/kb/doc.php?id=7970523) を参 照してください。
		- ◆ リモートデータベースサーバを使用する場合は、[参照] をクリックし、ネットワー ク内で利用できるデータベースサーバのリストから選択します。データベースは次の 形式で指定します。

データベース \_ サーバ \ データベース \_ インスタンス \_ 名

 カスタムポート上でデータベースサーバを実行する場合は、次の形式でデータベース を指定します。

データベース \_ サーバ \ データベース \_ インスタンス \_ 名, ポート \_ 番号

- **6b** 選択したデータベースサーバのデータベース資格情報を指定し、**Validate Credentials (** 資 格情報の検証 **)** をクリックして資格情報を検証します。
- **6c** 次へをクリックして、SQL 接続情報を確認します。**Back (** 戻る **)** をクリックして SQL 接 続情報を編集するか、次へをクリックして先に進みます。
- **7**[IIS Configuration (IIS 設定 )]画面で、HTTP 接続と HTTPS 接続のどちらを許可するかを指定 します。セキュリティ保護されていない接続 (HTTP) を許可するには、**Allow unsecured connections (HTTP) (** セキュリティ保護されていない接続 **(HTTP)** を許可する **)** オプションを 選択します。

IIS サーバに署名済み SSL 証明書が存在する場合、通信プロトコルはデフォルトで HTTPS に なります。ブラウザに untrusted connection 警告メッセージが表示される可能性があります。続 行する方法については、ブラウザ固有のドキュメントを参照してください。

**8** 次へをクリックし、インストールの設定を確認します。インストールをクリックし、画面プロ ンプトに従います。

注 **:** PlateSpin Migrate サーバのインストール処理の完了までに、数分かかることがあります。

**9** ( オプション ) **Start the Migrate web client (Migrate Web Client** の起動 **)** を選択して、インス トールを完了した後、すぐに PlateSpin Migrate Web Client を起動します。

### <span id="page-19-0"></span>**1.3.4 PlateSpin Migrate Client** のインストール

PlateSpin Migrate Client の場合、次の 2 つのインストールオプションがあります。

- <span id="page-19-3"></span>20 ページの 「Installation Launcher [からのクライアントのインストール」](#page-19-1)
- 20 ページの 「PlateSpin Server [からのクライアントのダウンロード」](#page-19-2)
- 21 ページの [「クライアントの開始とライセンスの有効化」](#page-20-1)

### <span id="page-19-1"></span>**Installation Launcher** からのクライアントのインストール

PlateSpin Server のインストール完了直後に Portability Suite Server と同じホスト上にクライアント をインストールするには、このオプションを使用します。

**1** Server のインストールを完了させます。

18 ページの 「PlateSpin Server [のインストール」を](#page-17-1)参照してください。

2 [インストールランチャ]ウィンドウで、[PlateSpin クライアントのインストール]をクリッ クし、画面の指示に従います。 インストールプログラムは PlateSpin Migrate Client をインストールし、設定し、実行する準備 をします。

### <span id="page-19-2"></span>**PlateSpin Server** からのクライアントのダウンロード

サーバのインストールが完了した後で、いつでも Web ブラウザを使用して、リモートホスト上で クライアントをインストールするためにこのオプションを使用します。

- **1** PlateSpin Server のインストールを完了します。 18 ページの 「PlateSpin Server [のインストール」を](#page-17-1)参照してください。
- **2** 目的の PlateSpin Migrate Client ホストが最小システム要件を満たしていることを確認します。 詳細については、11 ページの 「システム要件 [\(PlateSpin Migrate](#page-10-0) クライアント )」を参照して ください。
- **3** 目的の PlateSpin Migrate Client ホストで、Web ブラウザを開き、次の URL に移動します。 http://*server\_host*/platespinmigrate

*server\_host* の部分を、使用している PlateSpin Server ホストの実際のホスト名または IP アド レスで置き換えます。PlateSpin Server がローカルのコンピュータにインストールされる場合 は、*server\_host* を localhost に置き換えます。SSL が有効化されている場合は、URL には https プロトコルを使用します。

ブラウザには、PlateSpin Server のホームページが表示されます。

**4** PlateSpin Migrate Client のダウンロードリンクをクリックして PlateSpin Migrate Client ソフト ウェアをダウンロードし、画面の指示に従ってそれをインストールします。

### <span id="page-20-1"></span>クライアントの開始とライセンスの有効化

クライアントを開始するには、[スタート]>[すべてのプログラム]>[**PlateSpin Migrate**]> [**PlateSpin Migrate Client**]の順にクリックします。PlateSpin Migrate Client をインストールして 初めて起動する際には、ライセンスウィザードが開き、ソフトウェアのコピーを有効にするよう求 めるメッセージが表示されます。製品のライセンスのヘルプについては、「PlateSpin Migrate 12.0 のユーザガイド」の *PlateSpin Migrate* 製品のライセンスを参照してください。

PlateSpin Migrate Web インタフェースを使用してライセンスを有効化することもできます。詳細に ついては、[ドキュメントの](https://www.netiq.com/documentation/platespin-migrate/) Web サイト (https://www.netiq.com/documentation/platespin-migrate/) の 『*PlateSpin Migrate* ユーザガイド』を参照してください。

# <span id="page-20-0"></span>**1.4** ソフトウェアアップデートの確認

PlateSpin Migrate Client は起動する際に、製品の現在のバージョンが自動的に確認され、[利用可能 なアップデート]ダイアログボックス内に利用可能なアップデートが表示されます。

システムが毎回自動的にアップデートを確認しないようにするには :

- **1**[利用可能なアップデート]ダイアログボックス内で、[起動時にアップデートを確認しない] オプションを選択します。
- **2**[**OK**]をクリックします。

ソフトウェアアップデートの自動チェックを再度有効化するには :

- **1** PlateSpin Migrate Client で、[ツール]>[オプション]の順にクリックします。
- **2**[一般]タブで、[デフォルトに戻す]を選択します。
- **3**[**OK**]をクリックします。

バージョンのアップデートを手動でチェックするには :

**1** PlateSpin Migrate Client で、[ヘルプ]**>**[アップデートの確認]をクリックします。

製品の現在のバージョンが確認され、アップデートが利用可能な場合はそれが表示されます。 特定のソフトウェアアップデートまたはホットフィックスをダウンロードするには、提供され る URL にアクセスしてください。

# <span id="page-22-0"></span>2 <sup>2</sup> インストールの問題のトラブルシューティ ング

- <span id="page-22-2"></span>◆ 23 ページのセクション 2.1[「一般的なインストールの問題および解決法」](#page-22-1)
- 24 ページのセクション 2.2[「インストールのトラブルシューティングに関するナレッジベース](#page-23-0) [の記事」](#page-23-0)
- 25 ページのセクション 2.3「PlateSpin [ソフトウェアの削除」](#page-24-0)

## <span id="page-22-1"></span>**2.1** 一般的なインストールの問題および解決法

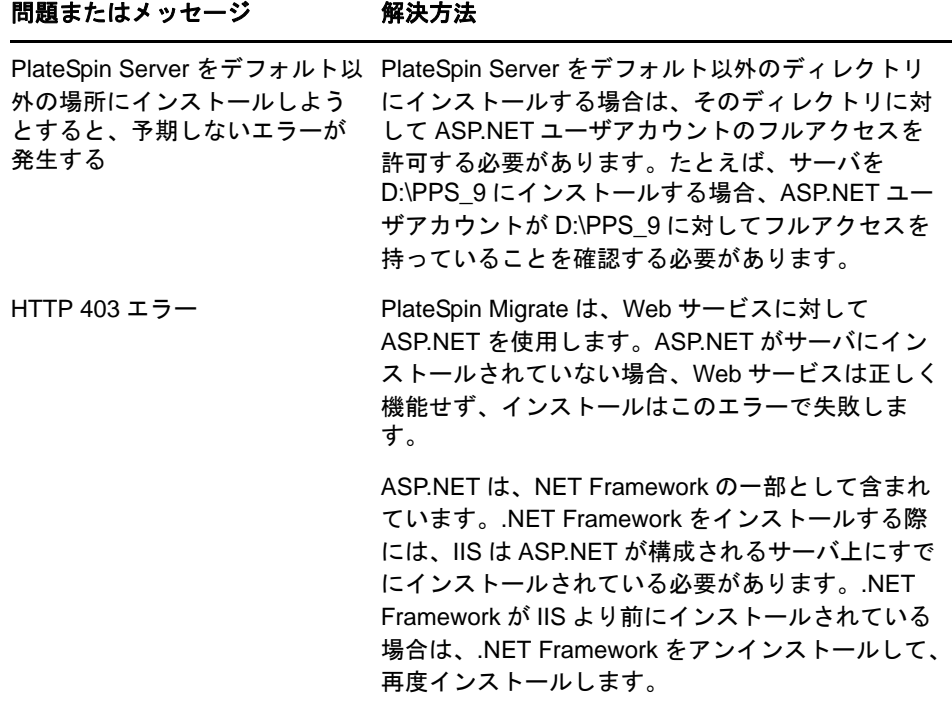

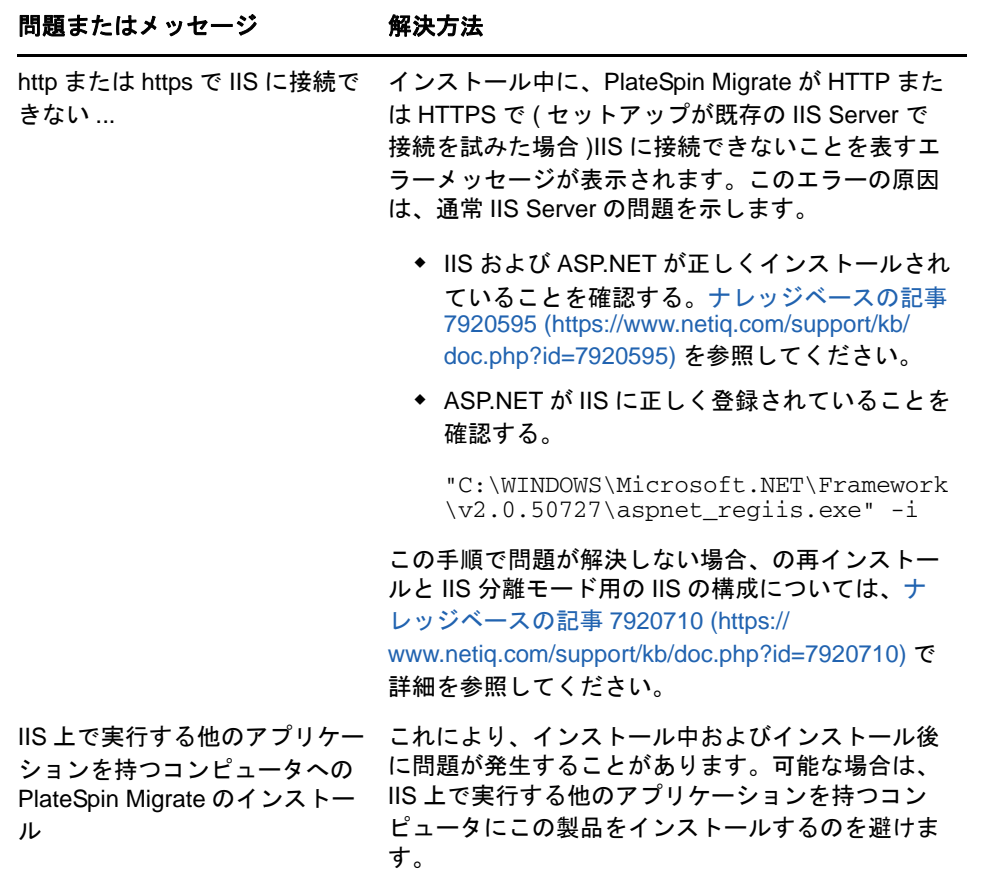

### <span id="page-23-0"></span>**2.2** インストールのトラブルシューティングに関するナ レッジベースの記事

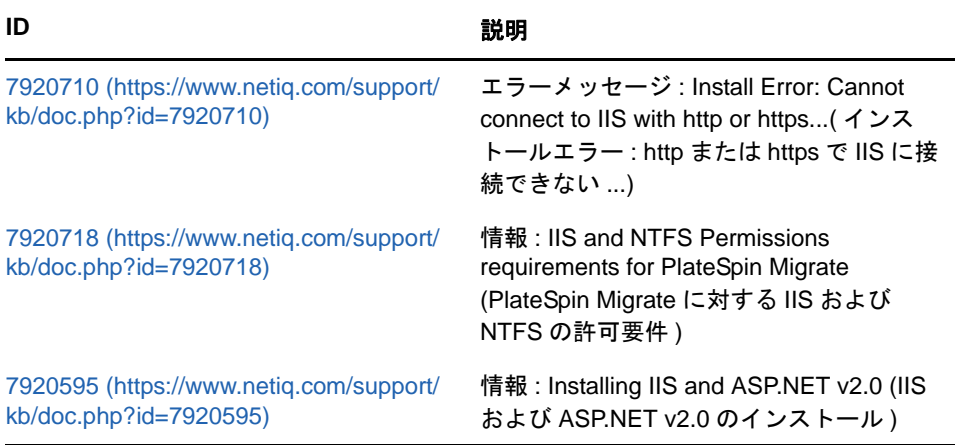

### <span id="page-24-0"></span>**2.3 PlateSpin** ソフトウェアの削除

この処理は、PlateSpin Migrate のソフトウェアコンポーネントをアンインストールするために必要 な手順の概要を示し、オプションの手動クリーンアップを実行します。この手順は、アップグレー ドや以前のバージョンに関する問題からの回復に必要になる可能性があります。

ソースワークロードのマイグレーション後のクリーンアップについては、「PlateSpin Migrate 12.0 のユーザガイド」のソースワークロードのマイグレーション後のクリーンアップを参照してくださ い。

注 **:** この手順では、サーバからライセンス情報が削除されることはありません。

- **1** Windows のコントロールパネルを使用して、PlateSpin Migrate Client をアンインストールしま す。
- **2** Windows のコントロールパネルを使用して、PlateSpin Server をアンインストールします。
- **3** ( オプション ) PlateSpin Migrate のインストールプログラムからローカルデータベースサーバ をインストールした状況で、そのデータベースが必要ではなくなった場合、Windows のコント ロールパネルを使用して、Microsoft SQL Server 2005 Express Edition をアンインストールしま す。
- **4** PlateSpin Migrate コンポーネントのプログラムディレクトリが削除されていることを確認しま す。
	- **4a** PlateSpin Server のホームディレクトリが削除されていることを確認します。 ..\PlateSpin Migrate Server

- **4b** PlateSpin Migrate Client のホームディレクトリが削除されていることを確認します。 ..\PlateSpin Migrate Client
- **4c** ( オプション ) Microsoft SQL Server 2005 Express Edition データベースサーバをインス トールしている状況からそれをアンインストールする場合は、次のディレクトリを削除し ます。

..\Program Files\Microsoft SQL Server

警告 **:** 別の SQL サーバが PlateSpin Migrate ホストにインストールされている場合は、 SQL ディレクトリを削除しないでください。

- **5** IIS マネージャーを開いて、ofxweb および PlateSpinMigrate 仮想ディレクトリが削除されている ことを確認します。
- **6** ホストを再起動します。

# <span id="page-26-0"></span>3 <sup>3</sup>**PlateSpin Migrate** のアップグレード

<span id="page-26-3"></span>PlateSpin Migrate 12.0 のインストールプログラムを使用して、次の製品のバージョンをアップグ レードできます。

- PlateSpin Migrate 11.1
- PlateSpin Migrate 11.0

アップグレード時に、PlateSpin Migrate のインストールプログラムによって既存のデータベースか らデータが透過的にエクスポートされ、必要に応じてそのデータが新しいデータベースに再イン ポートされます。ただし、さらなる予防措置として、アップグレード前にデータをバックアップす ることを忘れないでください。

注 **:** PlateSpin Migrate 9.0 から、PlateSpin Migrate および PlateSpin Protect は別々の製品になり、 PlateSpin Portability Suite のエディションとしてパッケージ化されておらず、同じホスト上に併置 することはできません。PlateSpin Protect 製品の詳細については、NetIQ [のマニュアル](http://www.netiq.com/documentation) (http:// www.netiq.com/documentation) Web サイトで、該当するマニュアルを参照してください。

- 27 ページのセクション 3.1[「データベースファイルのバックアップ」](#page-26-1)
- ◆ 27 ページのセクション 3.2[「アップグレード手順」](#page-26-2)

## <span id="page-26-1"></span>**3.1** データベースファイルのバックアップ

- <span id="page-26-4"></span>**1** サーバホスト上で、MS SQL サービスを停止します。
	- **1a**[スタート]メニューから[ファイル名を指定して実行]をクリックし、「services.msc」と 入力し、[**OK**]をクリックします。
	- **1b**[サービス]ウィンドウで[**SQL Server**]項目を右クリックし、[停止]を選択します。
- **2** すべての \*.mdf ファイルと \*.ldf ファイルを、製品インストールディレクトリ外の場所にコピー します。これらのファイルのデフォルト場所は次のとおりです。 \Program Files\PlateSpin Migrate Server\Database
- **3** [ステップ](#page-26-4) 1 で停止した MS SQL サービスを再起動します。

27 ページの [「アップグレード手順」の](#page-26-2)説明に従って、アップグレードを続行します。

## <span id="page-26-2"></span>**3.2** アップグレード手順

- **1** データをバックアップします。 詳細については、27 ページの [「データベースファイルのバックアップ」を](#page-26-1)参照してください。
- **2** Windows のコントロールパネルを使用して、クライアントアプリケーションである PlateSpin Migrate Client をアンインストールします。
- **3** サーバホストで、PlateSpinMigrateSetup-12.X.X.X.exe インストールプログラムを起動します。
- 4 [サーバのインストール]をクリックし、画面の指示に従います。データベースインスタンス の指定を求められた場合、インストールプログラムを既存のデータベースインスタンスにポイ ントします。
- **5** 最新の PlateSpin Migrate Client をインストールします。

20 ページの 「[PlateSpin Migrate Client](#page-19-3) のインストール」を参照してください。

**6** ( オプション ) PlateSpin Image Server ソフトウェアが実行されているリモートホストを手動で 更新します。

[ナレッジベースの記事](https://www.netiq.com/support/kb/doc.php?id=7010799) 7010799 (https://www.netiq.com/support/kb/doc.php?id=7010799) を参 照してください。

注 **:** インストールプログラムでは、アップグレードプロセス中にエクスポートしたデータが自 動的に再インポートされないことがあります。この問題が発生した場合は、 PlateSpin.ImportExport.bat ユーティリティを使用して、サーバホスト上の次のディレクトリから このデータを回復します。

 **Windows Server 2008** システムの場合 **:** \ProgramData\PlateSpin ( このフォルダはデフォル トでは非表示です )

[ナレッジベースの記事](https://www.netiq.com/support/kb/doc.php?id=7921084) 7921084 (https://www.netiq.com/support/kb/doc.php?id=7921084) を参 照してください。